## **Accessing Talent Ed**

 From the District Home page, select the Staff tab.

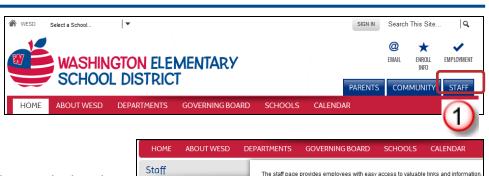

► Home

Webmail
 Employee Self Service

TalentED - Online Staff Evaluations

2. On the next page, scroll down and select the link for **TalentEd**.

You may also access the page directly at:

https://wesdschools.cloud.talentedk12.com/ perform

HINT: Once the page has opened, add it to your browser favorites.

3. Your Username is your 6-digit Employee ID number. Your password is self created.

| NBC Learn                                                          |
|--------------------------------------------------------------------|
| Application System: Admin Login                                    |
|                                                                    |
|                                                                    |
| lent&                                                              |
| form                                                               |
|                                                                    |
| n Elementary School District No. 6                                 |
|                                                                    |
| Password                                                           |
| GO                                                                 |
| I forgot my password.                                              |
| Internat Evalueur 7.0 ar Hinton Errofou ar                         |
| Internet Explorer 7.0 or Higher, Firefox or<br>JavaScript enabled. |
|                                                                    |

# Log in for the first time or Change your password

New employees are not assigned a default password in Talent Ed. The first time you log in, use the "I forgot my password" function to create a personal password.

Please also follow this process if you are a returning user and have forgotten your password.

#### 1. click "I forgot my password"

2. Enter your District e-mail address in the next screen.

E-mail address Format: firstname.lastname@wesdschools.org

#### 3. Click Submit

You will receive confirmation that an e-mail was sent to your inbox.

| Washington Elementary School District No. 6 |                         |  |  |
|---------------------------------------------|-------------------------|--|--|
| 600000                                      | orgot my password       |  |  |
| Please ust                                  | 0 or Higher, Eisefor or |  |  |

| TalentEd Perform Washington Elementary School District No. 6                 |                               |
|------------------------------------------------------------------------------|-------------------------------|
| Reset Password<br>User Email *                                               | the email used to create your |
| Copyright © 2010-2012 <u>Netchemia, LLC</u><br>Master Subscription Agreement |                               |

| TalentEd Perform Washington Elementary School District No. 6              |                    |                                                     |
|---------------------------------------------------------------------------|--------------------|-----------------------------------------------------|
| Reset Password                                                            |                    |                                                     |
| Success! Please check your email inbox for a link to reset your password. |                    |                                                     |
|                                                                           | lack to Login Page | Please enter the email used to create your profile. |

# Log in for the first time or Change your password, cont.

4. Log in to your District e-mail inbox.

HINT: user name = first initial and last name, ie. jsmith

| Your e-mail password is sel<br>for the first time you log in                    |                                                                     | Please follow the link below in order to reset your Perform password. If you do not wish to change your password no action is required.<br>Your username is: <b>611020</b> |
|---------------------------------------------------------------------------------|---------------------------------------------------------------------|----------------------------------------------------------------------------------------------------|
| 5. Open the e-mail with th Password."                                           | e subject <b>"Reset</b>                                             | Reset Password 6                                                                                                    |
| 6. Click the <b>"Reset Passw</b> contained in the e-mail.                       | <b>ord"</b> link                                                    | Powered by TalentEd Perform                                                                                                    |
| 7. A new page will open.<br>Enter your desired<br>password in the<br>textboxes. | TalentEd Perform Wash<br>Reset Password                             | 3<br>nington Elementary School District No. 6                                                                                                    |
| 8. Click Submit                                                                 |                                                                     | Fields in <b>bold</b> and marked with an asterisk (*) are required.                                                                                                    |
| You will receive                                                                | Please enter a new password for<br>Password *<br>Confirm Password * | 70 your account.                                                                                                    |

You will receive confirmation that your new password was successfully reset.

| 9. Click the link to "return to the | TalentEd Perform Washington Elementary School District No. 6          |
|-------------------------------------|-----------------------------------------------------------------------|
| login page."                        | Reset Password                                                        |
|                                     | Fields in <b>bold</b> and marked with an asterisk (*) are required.   |
|                                     | Success! To log in, return to the login page. 9                       |
|                                     | Copyright © 2010-2012 Netchemia, LLC<br>Master Subscription Agreement |

You will return to the Talent Ed login screen, where you will now log in with your user name (employee ID number) and the new password you created in step 7.

|                      | Ed                                 |  |
|----------------------|------------------------------------|--|
| Washington Eleme     | ntary School District No. 6        |  |
| Username             | Password                           |  |
| 600000               | GO                                 |  |
|                      | I forgot my password.              |  |
|                      | Explorer 7.0 or Higher, Firefox or |  |
| Safari with JavaScri | it enabled.                        |  |

## **Completing Required Forms**

1. Once logged in, click **My Folder.** 

2. In the **Tasks** tab, you will see all the forms and meetings you have to complete.

\*\*Once a task or process has been completed, it will no longer appear as a current task. You will see it under the **History** tab.

| k<br>u<br>ind |   | sks O History Attachments<br>plete Tasks<br>ar 2013/2014 | Profile                 | (         |            | R SIGNATURES     |
|---------------|---|----------------------------------------------------------|-------------------------|-----------|------------|------------------|
| d             | # | Task                                                     | Process                 | Scheduled | Due        | Results 1-3 of 3 |
|               | 1 | Annual Training Acknowledgement *                        | EVALUATION - CLASSIFIED |           | 09/15/2013 | GO TO FORM       |
|               | 2 | Employee Information to Know *                           | EVALUATION - CLASSIFIED |           | 09/15/2013 | GO TO FORM       |
| see           | 6 | Evaluation Conference *                                  | EVALUATION - CLASSIFIED |           |            |                  |
| ıb.           |   | * Denotes Required Task   <u>Show Icon L</u>             | egend                   |           |            |                  |

#### Annual Training Acknowledgement and Employee Information to Know forms

Your first required tasks are to review and acknowledge the information in two forms:

- Annual Training
  Acknowledgement
- Employee Information to Know
- 1. Click **Go To Form** to get started.
- Read through the form.

2. Once you are done, scroll down to the bottom and check the required boxes.

3. Click **Save and Submit**. Or, if you need more time to read the form, click **Save Progress**, then return to Submit prior to the deadline.

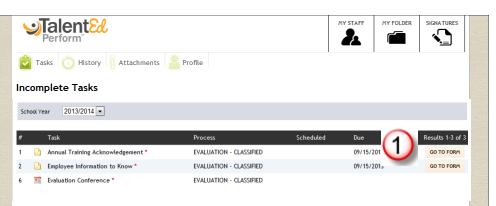

| 0 | I acknowledge that the personal information recorded in my Employee Self Service account is current. *                                                                                                    |       |
|---|----------------------------------------------------------------------------------------------------|-------|
|   | I acknowledge that I have reviewed the rebuttal, appeal and employee representation process. *                                                                                                    | W     |
|   | Corporational La Constraint Constraint Const | URT - |

# Completing forms, cont.

4. Verify that you have completed your final answers.

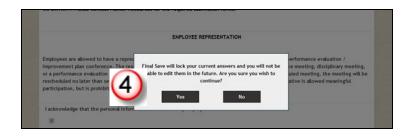

5. You will receive confirmation that your form was submitted.

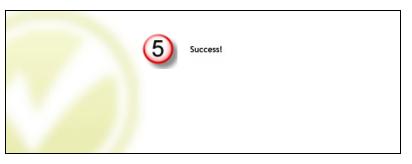

When you return to **My Folder,** you will see that the "Employee Information to Know" form has been removed from your **Tasks** list.

| Ċ   | ) Ta             | sks 🚫 History 👖 Attachments 🔒                    | Profile                 |           | 1   | •                |
|-----|------------------|--------------------------------------------------|-------------------------|-----------|-----|------------------|
| Inc | Incomplete Tasks |                                                  |                         |           |     |                  |
| Sch | iool Ye          | ear 2012/2013 💌                                  |                         |           |     |                  |
| #   |                  | Task 🗅                                           | Process                 | Scheduled | Due | Results 1-2 of 2 |
| 2   |                  | Classified Employee Self-analysis                | EVALUATION - CLASSIFIED |           |     | GO TO FORM       |
| 5   | -                | Evaluation Conference                            | EVALUATION - CLASSIFIED |           |     |                  |
|     |                  |                                                  |                         |           |     |                  |
|     |                  | * Denotes Required Task   <u>Show Icon Legen</u> | <u>id</u>               |           |     |                  |

You can still access this form by clicking on the **History** tab.

If you use your mouse to hover over the icon to the left of the form title, you will see that the status of this task is **Completed.** 

| Tasks 👌 History 👔 Attachments 🔔 Profile |                |                   | 1    |
|-----------------------------------------|----------------|-------------------|------|
| EVALUATION - CLASSIFIED Not Completed   | Date Completed | Completed By      |      |
|                                         | 02/11/2013     |                   | VIEW |
|                                         |                | PARAFINIK, AMINDA |      |
| Completed Employee Self-analysis        | Not Completed  |                   | VIEW |
| Classified Employee Evoluation          | Not Completed  |                   |      |
| 🕒 Individual Development Plan           | Not Completed  |                   |      |
| Evaluation Conference                   | Not Completed  |                   |      |
|                                         | 1              |                   |      |

### **Completing Your Self-Analysis or Teacher Progress Report**

\*\*Self-Analysis and Teacher Progress report forms will be available for completion in the Spring.

1. Return to your **Tasks** tab.

2. You will see either a Classified Self Analysis form or a Teacher Progress Report. Click the **Go to Form Button** to access it.

3. Complete the form, then follow steps 3-5 on the previous pages to submit. You do not need to add attachments, unless instructed by your supervisor.

| (Contraction of the second second sec | ) Ta:<br>:om | sks Dry 👔 Attachments 💄 I<br>plete Tasks         | Profile                 |           |                    |
|----------------------------------------------------------------------------------------------------|--------------|--------------------------------------------------|-------------------------|-----------|--------------------|
| Sch                                                                                                    | ool Ye       | ar 2012/2013 💌                                   |                         |           |                    |
|                                                                                                    |              |                                                  |                         |           |                    |
| #                                                                                                    |              | Task 🖪                                           | Process                 | Scheduled | Due Results 1-2 of |
| 2                                                                                                    |              | Classified Employee Self-analysis                | EVALUATION - CLASSIFIED |           | GO TO FORM         |
| 5                                                                                                    | -            | Evaluation Conference                            | EVALUATION - CLASSIFIED |           | $\smile$           |
|                                                                                                    |              |                                                  |                         |           |                    |
|                                                                                                    |              | * Denotes Required Task   <u>Show Icon Legen</u> | <u>d</u>                |           |                    |

WARNING! Once you have submitted a form, you can no longer make changes to it. If you need more time to complete the form, click **Save Progress**, which will allow you to return later to complete and submit the form.

### Signatures

Many documents completed as part of the Evaluation process must include an electronic signature.

Once your supervisor has submitted your Performance Evaluation, the **Signatures** tab will indicate that the form is awaiting your signature.

- 1. Click the Signatures tab.
- 2. Click **Review** to open the submitted form.
- 3. Scroll down to the bottom. Review the **Disclaimer** and **Electronic Signature Statement**.
- 4. Type your name in the **Signature** text box.

5. Click **Submit** to finish. Once your supervisor has reviewed any comments and signed the form, it will appear as complete.

| Welcome AMINDA PARAFINIK       |               |                         | MY FOLDER SIGNAT             |          |
|--------------------------------|---------------|-------------------------|------------------------------|----------|
| Documents Awaiting Yo          | ur Signature  |                         |                              |          |
| Document                       | Direct Report | Process                 | Action Required              |          |
| Classified Employee Evaluation | C. AAA Test   | EVALUATION - CLASSIFIED | Approval by AMINDA PARAFINIK | REVIEW   |
|                                |               | 1                       |                              |          |
| Awaiting Signature by a        | Direct Report |                         |                              |          |
| Document Direc                 | t Report      | Process                 | Action Required              | 0-0 of 0 |
|                                |               |                         |                              |          |

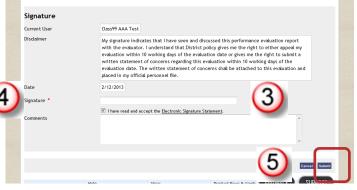